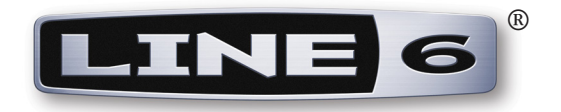

# **Spider IV Edit Installer Guide**

**Installing the Spider IV Edit Application**

**Mac OS® X & Windows®**

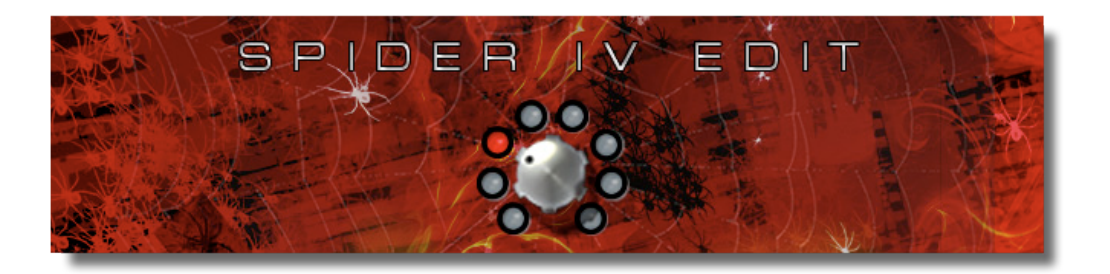

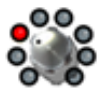

# **Table of Contents**

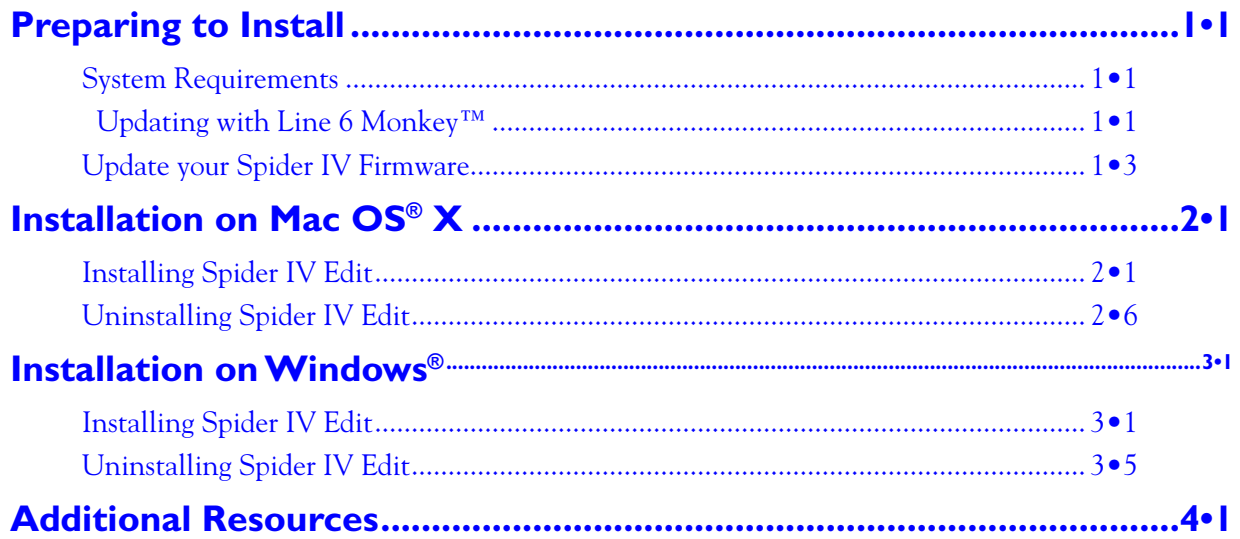

*Line 6, FBV, FBV Shortboard, FBV Express, POD, POD Farm, Spider Valve, Spider and Line 6 Monkey are trademarks of Line 6, Inc. All other product names, trademarks, and artists' names are the property of their respective owners, which are in no way associated or affiliated with Line 6.*

*Copyright © 2010 Line 6, Inc.*

<span id="page-2-0"></span>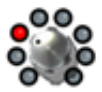

# **Preparing to Install**

This document will walk you through the installation process for Line 6 Spider IV Edit, the free editor/ librarian applications for Line 6 Spider<sup>®</sup> IV amplifiers, for Mac<sup>®</sup> or Windows<sup>®</sup>.

# **System Requirements**

We recommend that you read the separate *Spider IV Edit Release Notes* documentation for the full, detailed System Requirements, as well as up to date info on compatibility with other hardware, software and operating systems. This documentation is available from the [Line 6 Online Knowledge](http://line6.com/community/community/support) [Base](http://line6.com/community/community/support), or from the [Spider IV Online Help](http://line6.com/manuals/spideriv/) page.

#### **Spider IV Edit supports the following computer operating systems:**

- Mac  $OS^{®}$  X versions 10.4.11 (Tiger<sup>®</sup>), 10.5.x (Leopard<sup>®</sup>) or 10.6.2 (Snow Leopard<sup>®</sup>).
- Windows® versions Windows® XP Service Pack 3, Windows Vista® Service Pack 2, or Windows<sup>®</sup> 7.
- Spider IV Edit is a 32 bit application, but is compatible with both 32 bit and 64 bit Windows<sup>®</sup> & Mac<sup>®</sup> versions.

#### **Spider IV Edit additionally has the following hardware requirements:**

- Line 6 Spider IV 75, 120, 150 or HD150 amplifier with Spider FX Infusion update (firmware version 1.50, or later).
- FBV Shortboard™ MkII or FBV Express™ MkII firmware version 1.10 (or later) is required. (A registered FBV™ MkII device is necessary for connectivity between your amp and computer.)

### <span id="page-2-1"></span> **Updating with Line 6 Monkey™**

Line 6 Monkey is the intelligent update software utility, available free from Line 6. It is highly recommended that use Line 6 Monkey to be sure you have the latest firmware updates for your FBV MkII device and Spider IV amplifier. If already installed, you can find Line 6 Monkey on your computer here:

- **• On Mac®**, go to /Applications/Line 6 and double-click Line 6 Monkey.
- **• On Windows®**, go to Start Menu\Programs\Line 6\Tools\Line 6 Monkey.

If you don't already have it, you can download Line 6 Monkey from [www.line6.com/monkey](http://www.line6.com/monkey/).

Connecting a Spider IV amplifier to a Mac® or Windows® computer is achieved via a Line 6 FBV MkII Series Controller device. To follow are the steps for connecting to your computer and updating your devices using Line 6 Monkey. The following examples show Line 6 Monkey on Mac  $OS^{(8)}$  X, however, the steps are the same for all supported Windows<sup>®</sup> versions, except where noted.

### **Update your FBV MkII Device Firmware**

If you have not already done so, you'll first need to update your FBV Shortboard MkII or FBV Express MkII device's firmware to the latest version. Connect your FBV MkII to your computer's USB port and launch Line 6 Monkey.

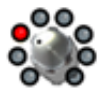

**Important!** If you have not yet registered your FBV MkII device, Line 6 Monkey will prompt you to do so. Registration of your FBV MkII is **required** before you'll be able to obtain updates for your Spider IV amp. Just click the **Register** button when prompted and Monkey will guide you through the steps. Return to the Line 6 Monkey screen once you've completed the online registration process.

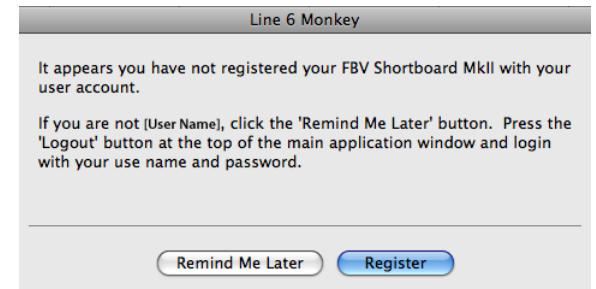

Line 6 Monkey will show you if any newer firmware version is available, as well as any software that might be available for use with your FBV:

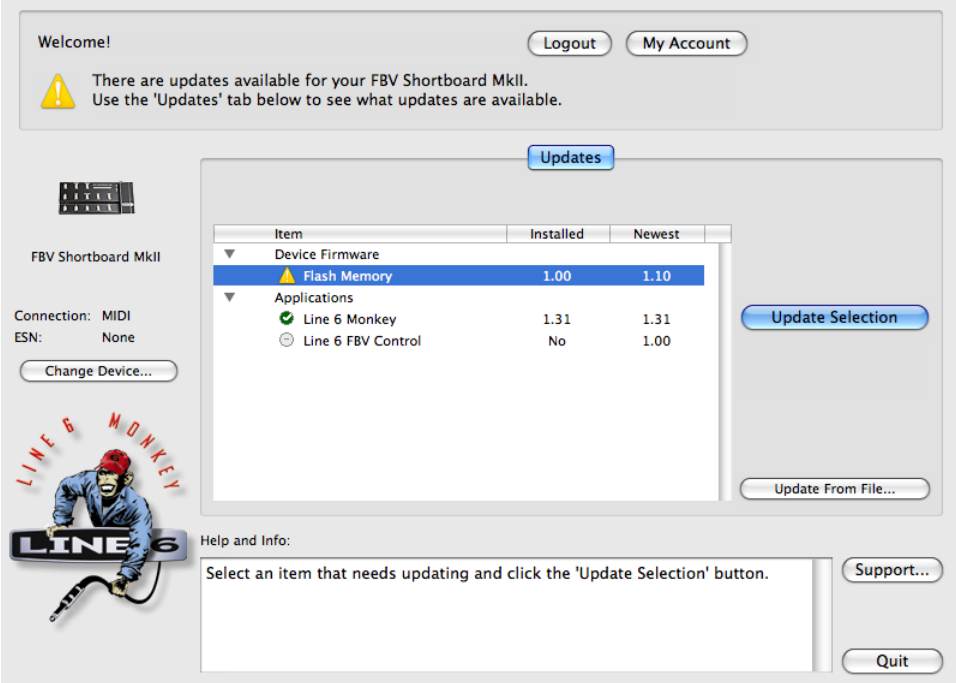

*The Line 6 Monkey Updates screen, with FBV MkII Shortboard connected* 

In the above example, Monkey has detected that a newer Firmware-Flash Memory version is available for our FBV Shortboard MkII. To update the firmware, select the Flash Memory item and click **Update Selection**. Be sure to read the prompts carefully and Monkey will walk you right through the process.

Once the firmware is updated successfully, you can optionally select the FBV Control software and allow Monkey to download and install it, if desired. (FBV Control software is for USB - MIDI configuration, for using your FBV MkII with POD Farm 2 and DAW software - it is not necessary for your amp or Spider IV Edit functionality.) Exit Line 6 Monkey when done.

**As Monkey will also point out, you should calibrate the pedal for your FBV MkII device. For calibration steps, please see the additional documentation available from the** [FBV MkII Online Help](http://line6.com/manuals/footcontrollers/) **site.** 

<span id="page-4-0"></span>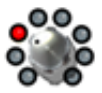

# **Update your Spider IV Firmware**

**Note: The firmware version 1.50 (or later) provides the Spider FX Infusion update for your Spider IV amp! For details on what is included in this update, please see the** *Spider IV Advanced Guide Addendum***, available from the** [Spider IV Online Help](http://line6.com/manuals/spideriv/) **page.**

Connecting a Spider IV amplifier to your computer is achieved via a Line 6 FBV MkII Series Controller device. Using an FBV Shortboard MkII or FBV Express MkII device, connect your FBV (RJ45)cable from the "FBV Pedal" jack on the back of your Spider IV amp to the "To Amp" jack on your FBV MkII. Power your amp on, then connect your FBV MkII to your computer using the USB connection. The RJ45 cable connection is, of course, what you use for FBV control of your amp. However, once you then connect your FBV MkII to your computer, this switches the FBV MkII to "USB mode," establishing communication between your amp and Mac® or Windows® computer! (Note that FBV MkII will not control your amp when the USB connection is active.)

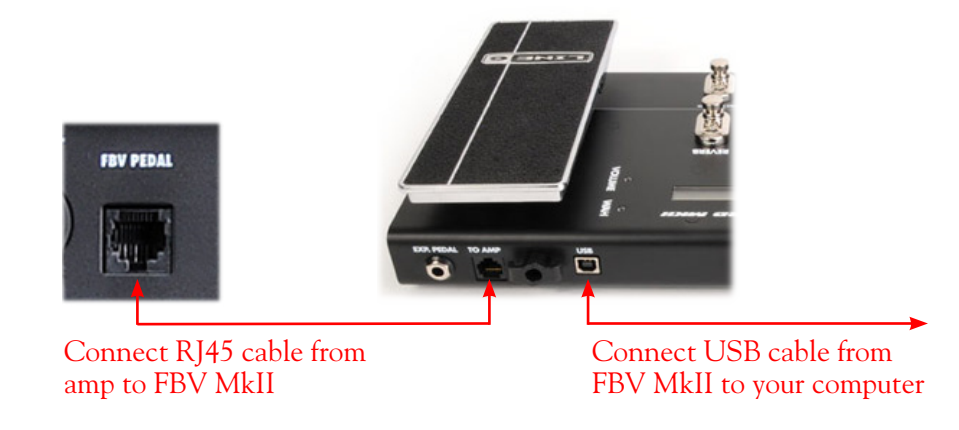

### **Run Line 6 Monkey**

With your amp connected to your computer via your FBV MkII, be sure your amp is powered on, then launch Line 6 Monkey. Line 6 Monkey will prompt you to choose either your FBV MkII or Spider IV amp. Select your amp, and click **OK**. (If Monkey instead automatically launches using your FBV MkII device, click on the **Change Device** button at the left of the Monkey screen to launch the device selection window.)

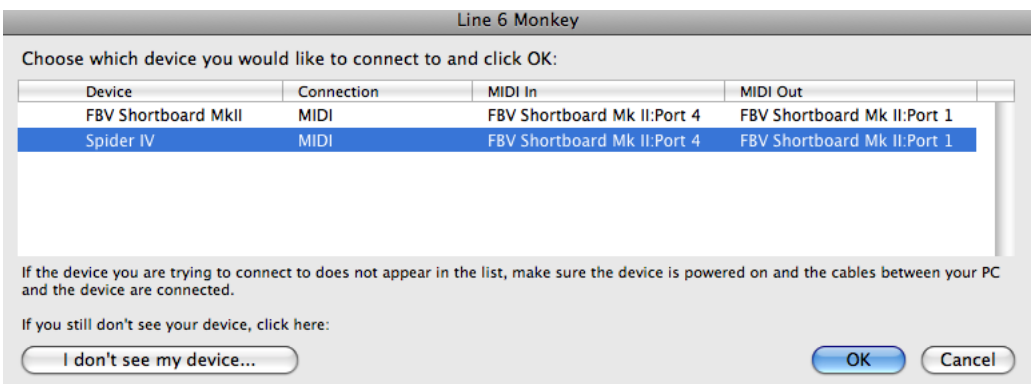

*The Line 6 Monkey device selection window*

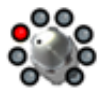

If Monkey prompts you to register your amp, then do so now - it may be required to register to obtain some product updates. Just follow the prompts and Monkey will walk you right through a quick online registration! Return to Line 6 Monkey once you've completed the registration.

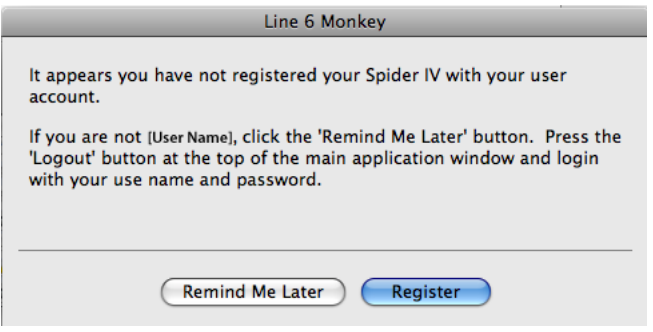

Monkey will then display your amp's current firmware version and any available updates.

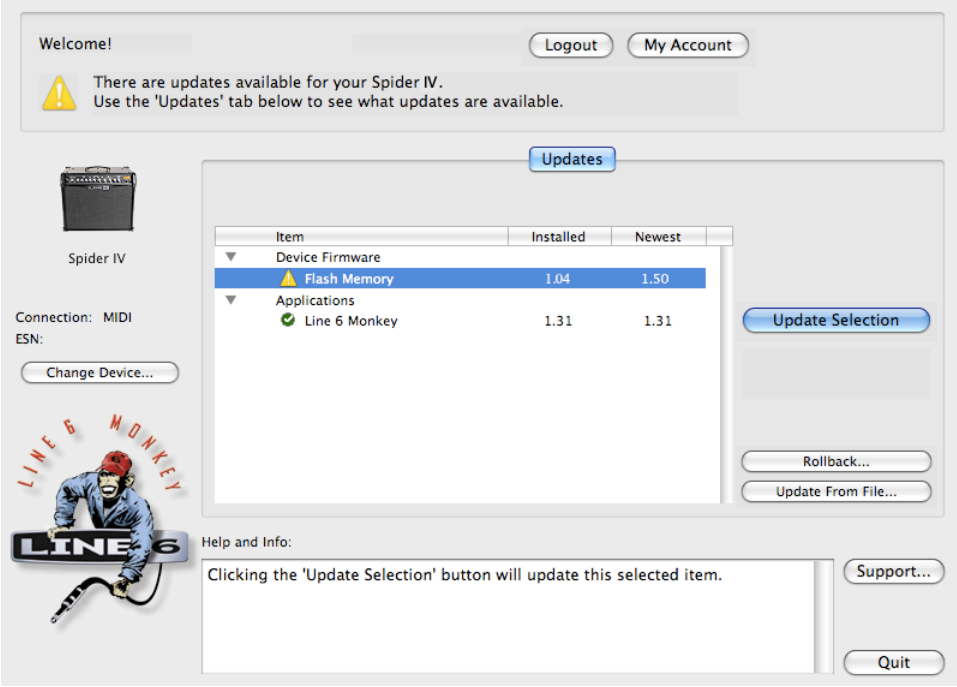

*The Line 6 Monkey Updates screen, with Spider IV connected*

In the above example, Monkey has detected that a newer Firmware - Flash Memory version is available. To update the firmware, select the Flash Memory item and click **Update Selection**. Be sure to read the prompts carefully and Monkey will walk you through the steps to perform the update.

During the firmware update process, your amp's LCD will indicate it is receiving the update by showing the "Downloading" message. It is especially important not to disturb your devices' controls and cable connections during the update! Exit Line 6 Monkey once the firmware update completes successfully.

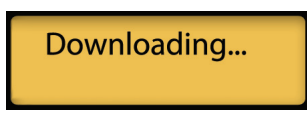

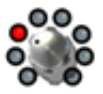

#### **Get the Spider IV Edit Application**

Once the Spider IV firmware is updated successfully, launch Line 6 Monkey once again with your amp & FBV MkII connected, and you'll see the Spider IV Edit application available.

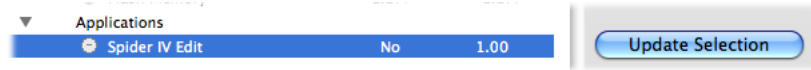

Select the Spider IV Edit application and click the **Update Selection** button to download and initiate the Spider IV Edit installer.

Please proceed to the Mac<sup>®</sup> or Windows® chapter for step-by-step installation instructions:

["Installation on Mac OS® X" on page 2•1](#page-7-1)

"Installation on Windows®" on page 3.1

**The latest Spider IV Edit application installer is also always available for free download from** [www.line6.](http://line6.com/software/) [com/software/](http://line6.com/software/)**.**

<span id="page-7-0"></span>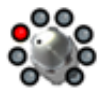

# <span id="page-7-1"></span>**Installation on Mac OS® X**

To follow are illustrated steps for installing Spider IV Edit on Mac  $OS^{\mathcal{B}}$  X 10.5 (Leopard $^{\mathcal{B}}$ ). The installation process is the same if installing on the Mac OS<sup>®</sup> X 10.4 (Tiger<sup>®</sup>) or 10.6 (Snow Leopard<sup>®</sup>) versions.

# **Installing Spider IV Edit**

If you obtained the Spider IV Edit installer by running Line 6 Monkey (see "Updating with Line [6 Monkey™" on page 1•1\)](#page-2-1), then you'll see the following initial screen. If you downloaded the Spider IV Edit installer from the Line 6 Software Downloads site, then you'll need to double-click on the downloaded Spider IV Edit (".dmg") file to open the following screen.

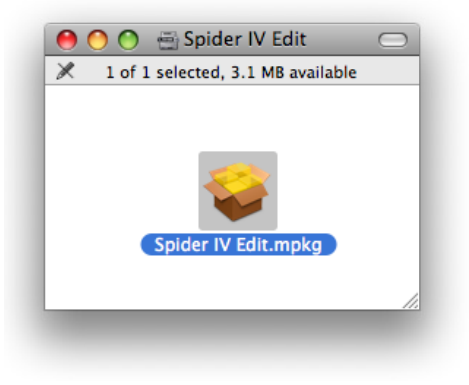

Double-click on **Spider IV Edit.mpkg** as instructed to launch the installer.

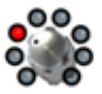

### **Welcome**

When the installer starts, you will see the Welcome screen - read the text and click **Continue**.

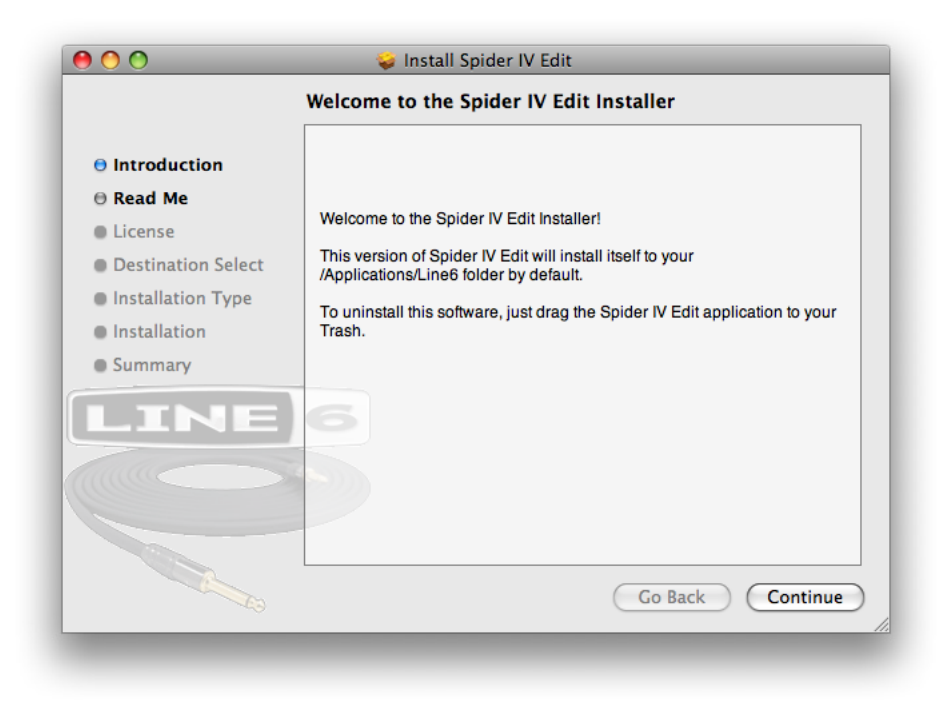

### **Read Me**

The Spider IV Edit "Read Me" screen is presented next. It's called "Read Me" for a good reason! Please review the information carefully, and click **Continue** when ready to proceed.

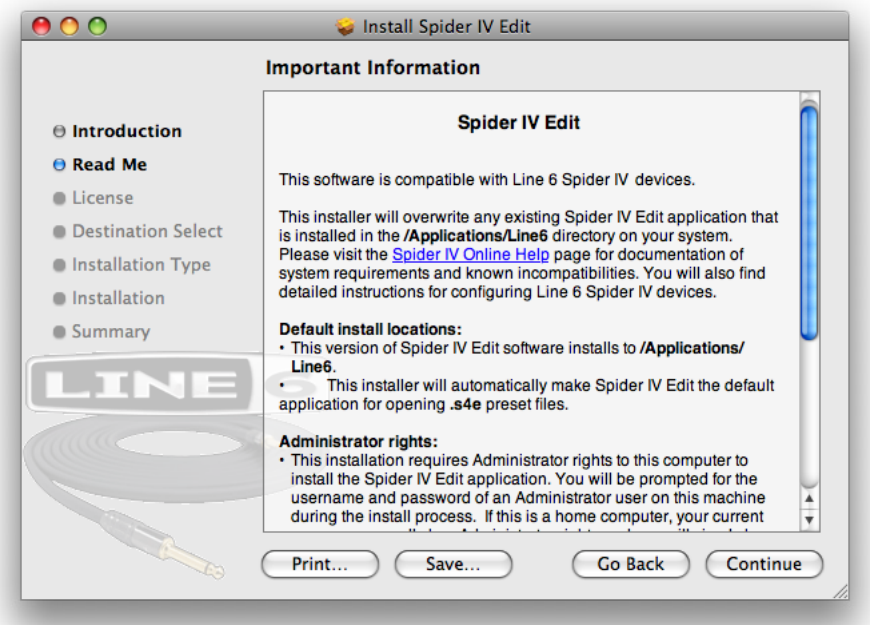

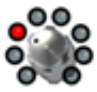

### **License Agreement**

The installer presents you with the License Agreement. Read through the entire Agreement carefully, then click **Continue**.

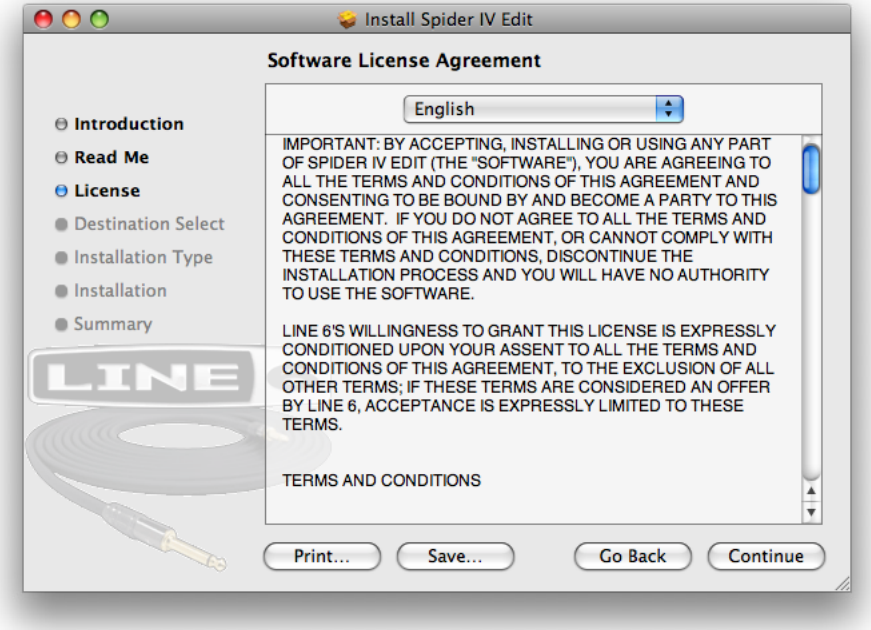

You'll then be prompted to accept this License Agreement. Select **Agree** if you consent to the terms and the Installer will allow you to proceed. If you disagree, you cannot install Spider IV Edit.

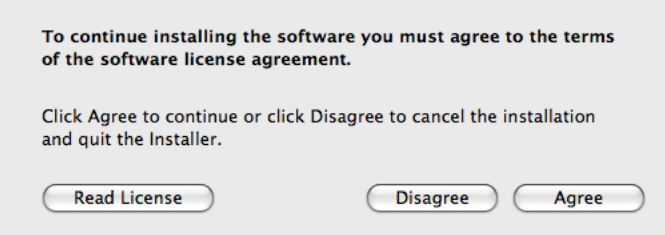

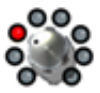

## **Installation Type**

Here you have the choice to proceed with the "standard" installation, which essentially installs all necessary components (recommended for most users). Just click on **Install** to proceed with the standard installation. Or, click on the **Customize** button to select the specific components you want installed (for more advanced users).

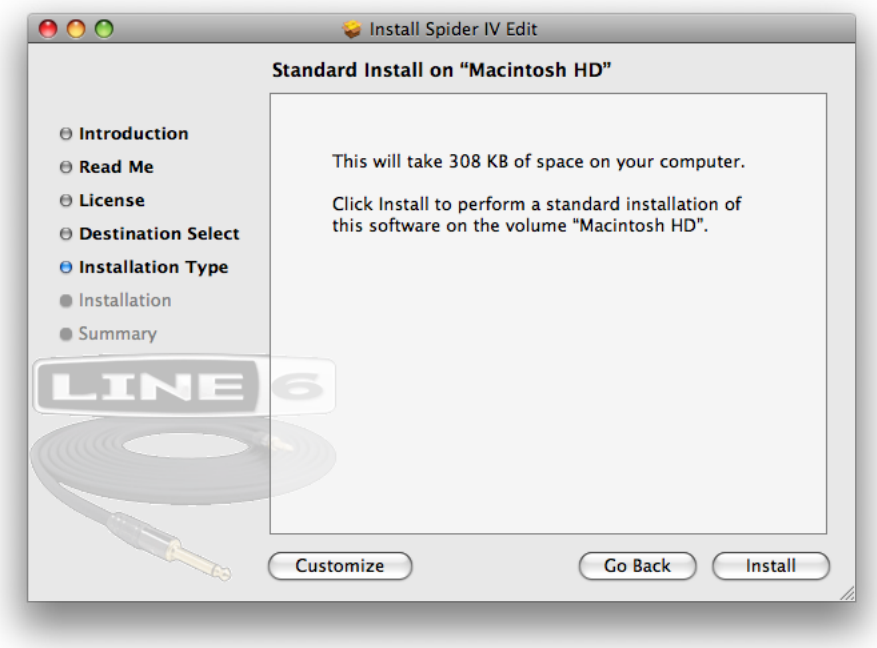

If you clicked the **Customize** button, you'll see the following screen. There are two components available here - the **Spider IV Edit** application itself, and **Line 6 Monkey**. If you already have the same (or newer) version of Line 6 Monkey installed, then the box for it will remain unchecked. (Please see page 1<sup>•1</sup> for more about Line 6 Monkey.) Click Install once you've made your selections.

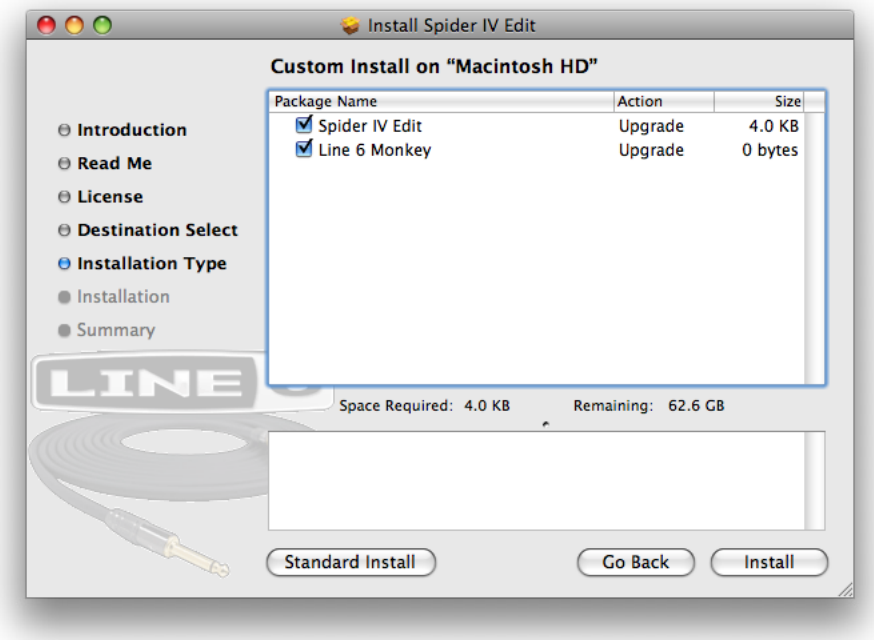

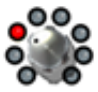

### **Install - Authenticate**

You will be prompted to authenticate your Mac® account name and password. Enter the credentials then click **OK**. The installation process will then run until completed.

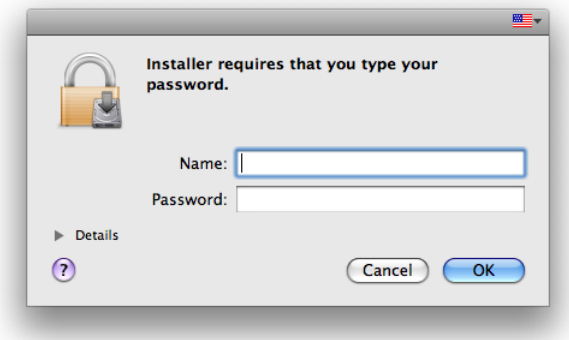

### **Finish**

And…tada! You're done. Click **Close** to exit the installer.

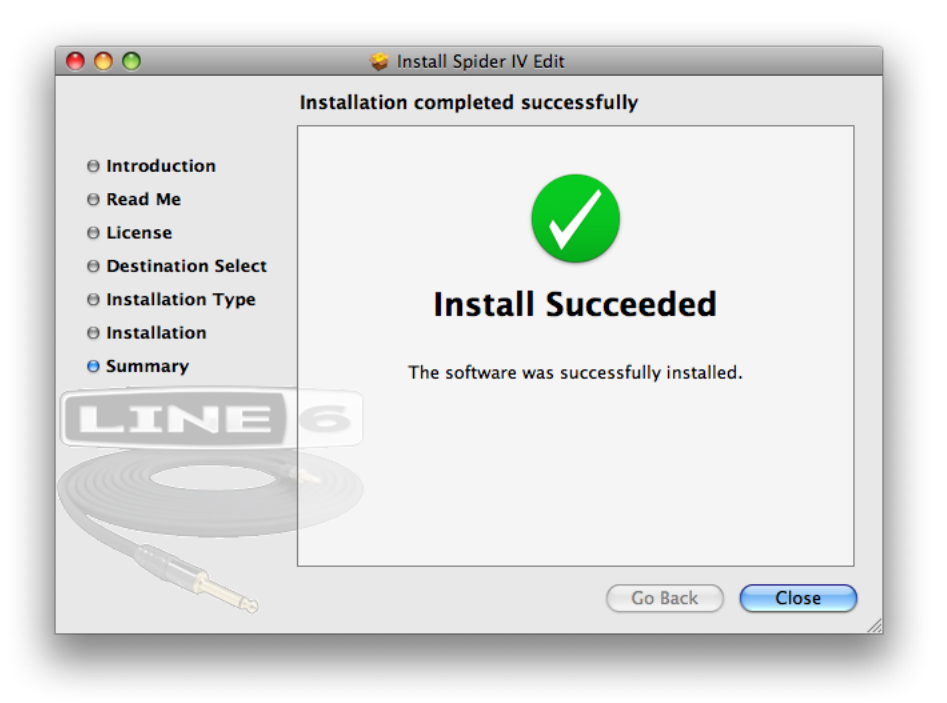

It is recommended that you next run Line 6 Monkey to allow it to check your system and see if there are any other available updates for your system. Please see "Updating with Line 6 Monkey™" on page [1•1](#page-2-1) for more information.

<span id="page-12-0"></span>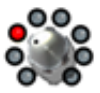

# **Uninstalling Spider IV Edit**

To remove the application from your computer, simply drag the **Spider IV Edit** file from the Applications/Line 6 folder into the Trash. This will not remove your Spider IV Edit Preset or Bundle files.

By default, Spider IV Edit saves all its Preset & Bundle files to the **/Documents/Line 6/Tones/Spider IV Edit** folder. If you want to permanently remove all these files, drag this folder to the Trash. However, we highly recommend you keep these around if you plan on installing Spider IV Edit again. Or, copy the folder to a disk if you want to back them up or move them to another computer!

<span id="page-13-0"></span>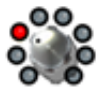

# <span id="page-13-1"></span>**Installation on Windows®**

To follow are illustrated steps for installing Spider IV Edit on Windows® 7. The installation process is the same if installing on Windows Vista® or Windows® XP.

# **Installing Spider IV Edit**

When the installer starts, you will see the Welcome screen - Click **Next** to continue.

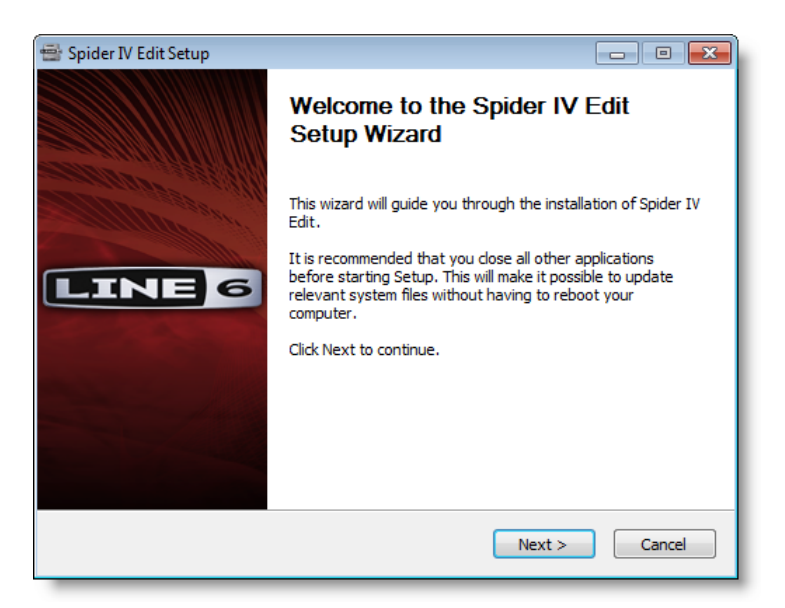

### **Release Notes**

A dialog with detailed Release Notes is presented. Read it through carefully and click **Next** to proceed.

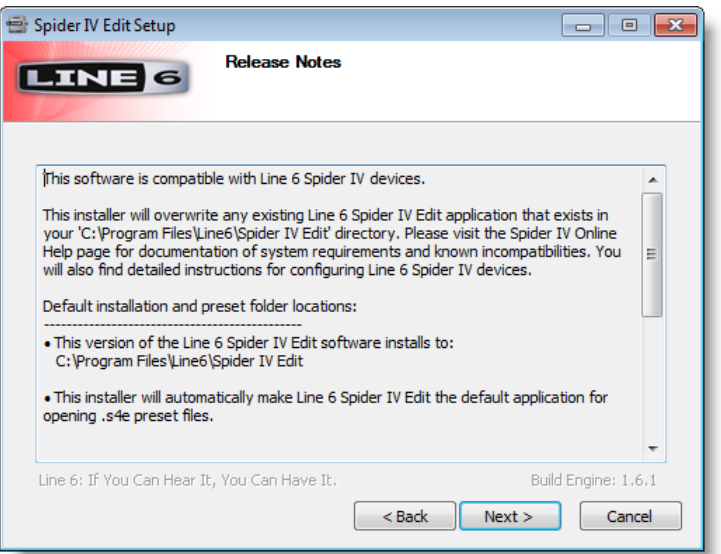

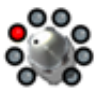

### **License Agreement**

The installer presents you with a License Agreement that is required in order to install and use the Line 6 Spider IV Edit application. After carefully reading the license, select the **I Agree** option if you consent to the terms of this license, then click **Next**. If you do not agree with the license, the installation will be cancelled.

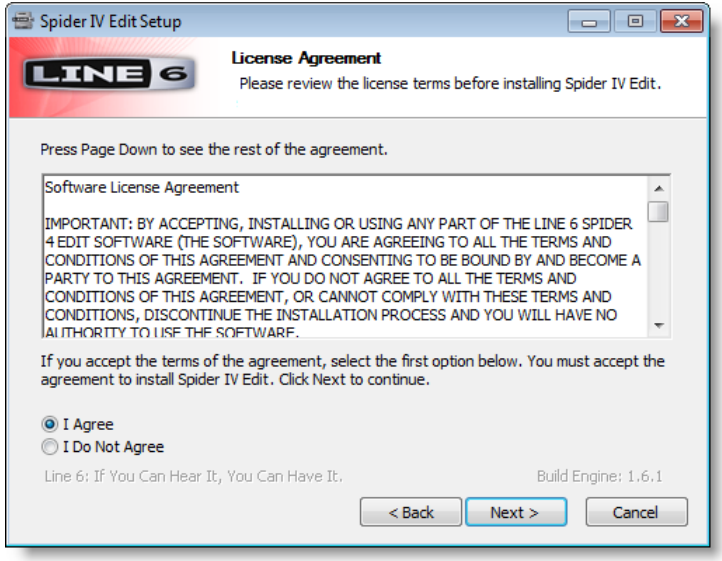

### **Choose Components to Install**

There are two components available here - the **Spider IV Edit** application itself, and **Line 6 Monkey**. If you already have the same (or newer) version of Line 6 Monkey installed, then the box for it will remain unchecked. (Please see page 1 ⋅ 1 for more about Line 6 Monkey.)

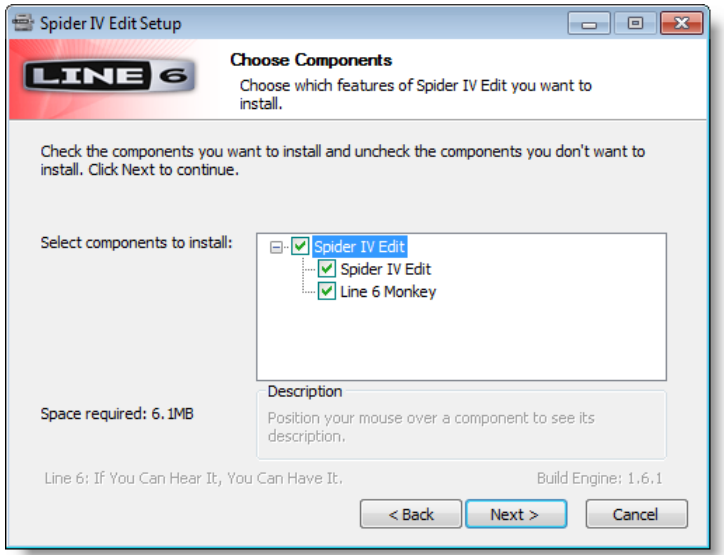

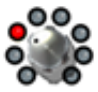

### **Choose Install Location**

If you'd like to install the Spider IV Edit application into the default, recommended location, just click the Install button.\* If you'd like to choose another location, click Browse:

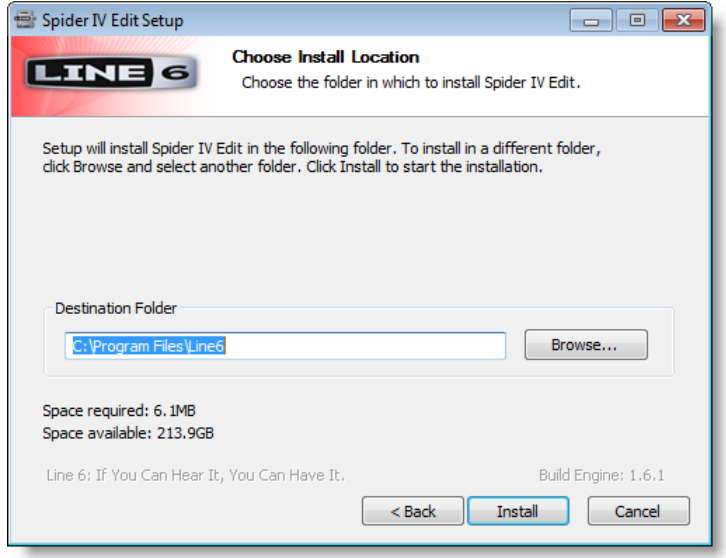

**\*Note: On Windows® 64-bit systems, the Spider IV Edit application is installed within the \x86\Program Files\ directory path.**

### **Allow Installation to Complete**

Allow the Spider IV Edit installation process to do its thing – it will inform you once the installation has completed successfully. Click **Next** to continue.

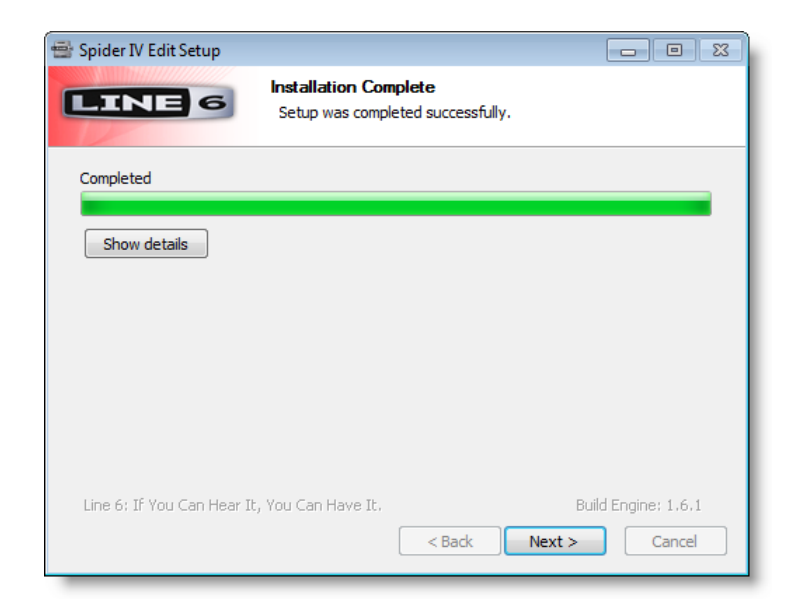

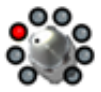

### **Desktop Shortcut and File Associations**

Next you are prompted if you would like a Shortcut icon for Spider IV Edit to be added to your Windows® Desktop. You can also choose if you would like the Spider IV Edit ".s4e" Preset and ".s4b" Bundle file types to be "associated" with the Spider IV Edit application. (That is - if you double-click one of these types of files within Windows® , it launches the Spider IV Edit application automatically and loads the Preset/Bundle). It is recommend to check all boxes here. Choose your options and click **Next**.

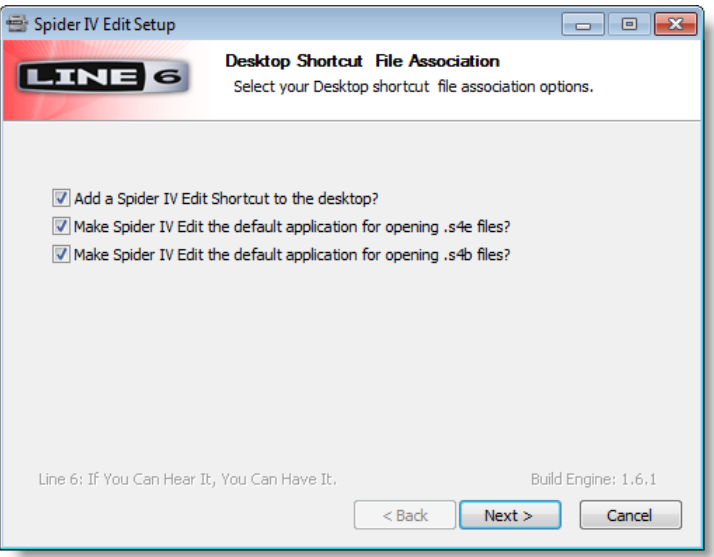

### **Finish**

Done! The components you selected have been installed. Click the **Finish** button to exit the installer.

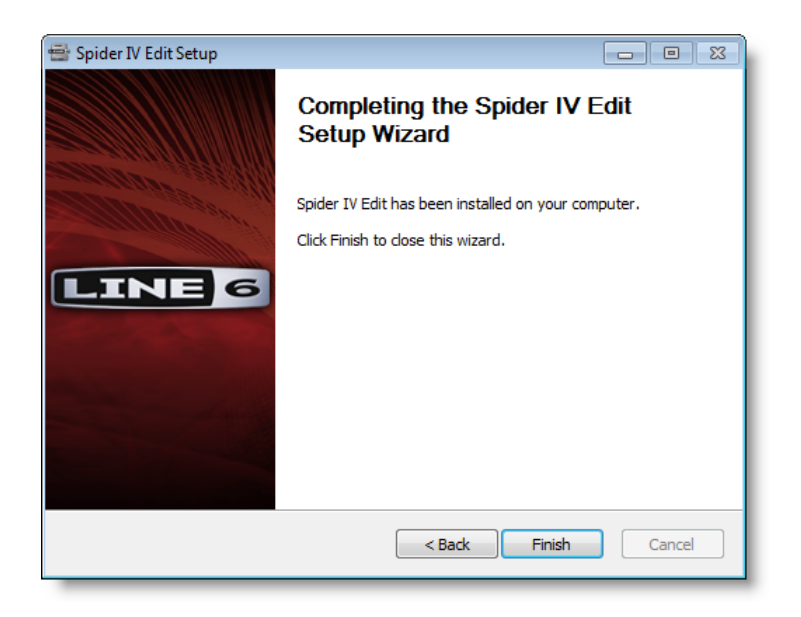

<span id="page-17-0"></span>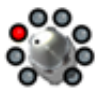

# **Uninstalling Spider IV Edit**

The Spider IV Edit installation also adds the **Line 6 Uninstaller** utility on your system. You can find it by going to the Windows® Start button>Programs>Line 6>Tools. The Line 6 Uninstaller allows you to remove Spider IV Edit, and/or any other installed Line 6 applications or device drivers individually. The following examples show the process for uninstalling Spider IV Edit application on Windows<sup>®</sup> 7 - The process is the same for Windows Vista® or Windows® XP. Be sure to first exit Spider IV Edit and all other applications, disconnect all connected Line 6 devices from your computer, then launch the Uninstaller and follow these steps.

### **Welcome**

The first screen welcomes you politely - click **Next** to continue, or **Cancel** if you've changed you mind and decided you cannot live without this cool Line 6 software.

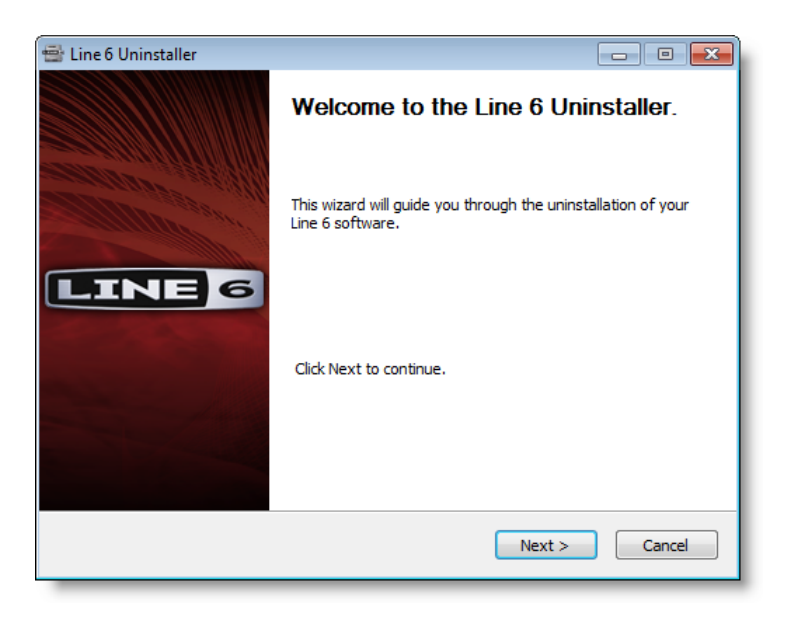

### **Disconnect Your Hardware**

Another friendly reminder - If you have not already done so, please unplug the USB cable from any connected Line 6 hardware now. Click **OK** once items are disconnected, then **Next** to proceed.

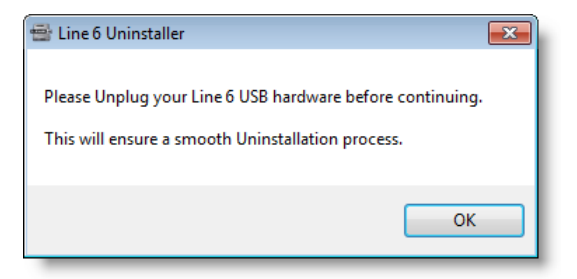

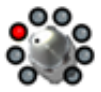

### **Choose Components to Uninstall**

Here you can check any Line 6 items you want to remove. You'll see individual options for all Line 6 applications and device drivers installed on your computer (FBV Control, POD Farm, POD or POD Studio Device Drivers, Line 6 Monkey, etc.). For this example, we'll select only the Spider IV Edit application. Note that Line 6 Monkey is unchecked by default. It is usually a good idea to keep Monkey hanging around since he'll still be able to show you what Line 6 items are available for your system, and guide you through downloads and installations (see "Updating with Line 6 Monkey™" on page 1... for more info). Once you've selected the desired components, click **Uninstall**.

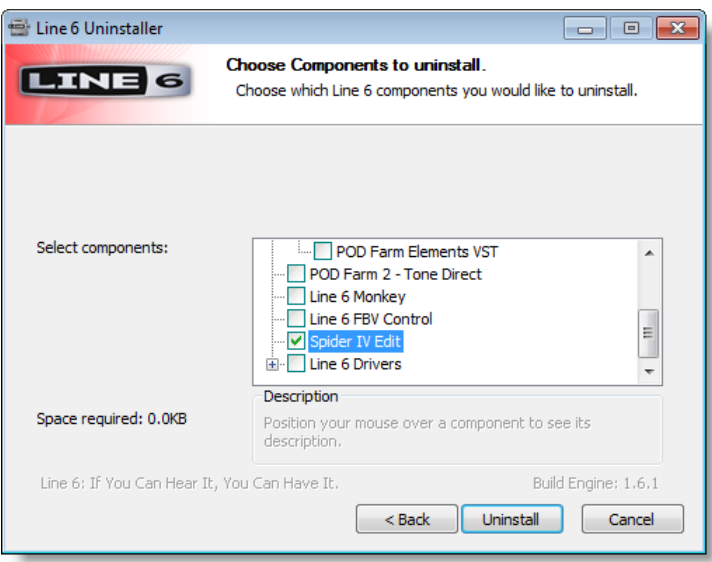

#### **Uninstall**

The uninstallation process will now run its course. Click **Next** once it has completed.

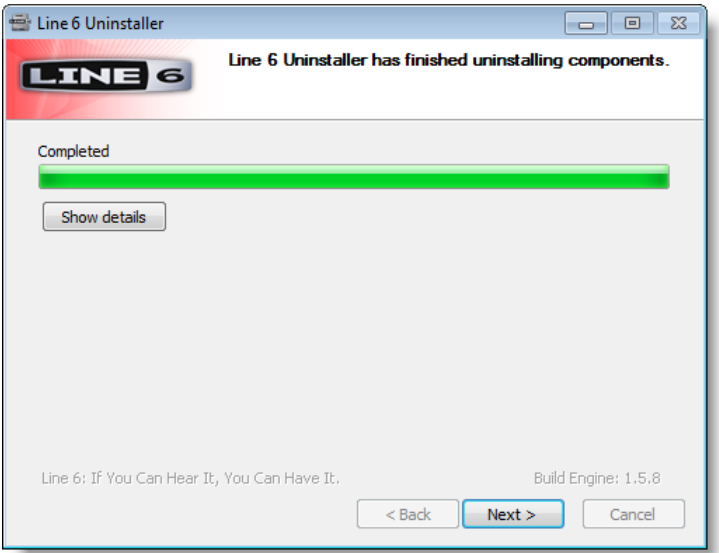

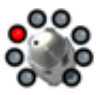

### **Done!**

This completes the process and the selected components are now removed from your system. Click **Finish** to close the dialog.

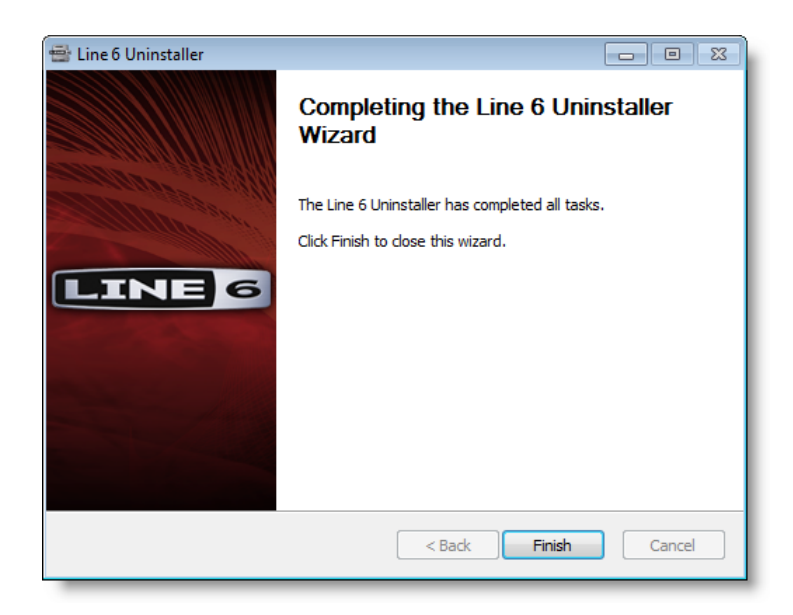

### **Removing Spider IV Edit Presets & Bundles**

The Line 6 Uninstaller does not remove any of your Spider IV Edit Preset or Bundle files from your computer. By default, Spider IV Edit saves all its Preset & Bundle files to the **My Documents\Line 6\ Tones\Spider IV Edit** folder.

If you want to permanently remove all these files, drag the above folder to the Trash. However, we highly recommend you keep them around if you plan on installing Spider IV Edit again. Or, copy the folder to a disk if you want to move them to another computer!

<span id="page-20-0"></span>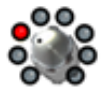

# **Additional Resources**

**Hungry for more info? We've got plenty of helpful resources just a click away.**

• Several additional Help documents covering Spider IV Edit and Spider® IV amplifiers:

[Spider IV Online Help](http://line6.com/manuals/spideriv/)

• Learn more about putting your Line 6 FBV™ MkII Series Controller to work controlling your amp or other Line 6 hardware & software products! See the FBV MkII User Guides and MIDI info here:

[FBV Online Help](http://line6.com/manuals/footcontrollers/)

• For technical support, choose from the many options listed on the Line 6 Support page, including the searchable Knowledge Base:

[Line 6 Support](http://line6.com/support/)

• Can't get enough of that Line 6 gear, or want to check out the latest Add-Ons and accessories? Head on over to the Line 6 Store!

[Line 6 Online Store](http://www.line6.com/store/storefront.html)

- Join the Community! Line 6 users are welcome to join the Line 6 Online Community The place to get:
	- Free iTunes<sup>®</sup> and MP3 Jam Tracks.
	- Free loops for GarageBand®, Acid®, Reason® and more.
	- Free guitar lessons from LA session pros.
	- Breaking news, links and video clips.
	- Info on contests and special offers.
	- Access to discussion forums, software updates and more.

[Line 6 Community](http://line6.com/community/)

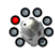